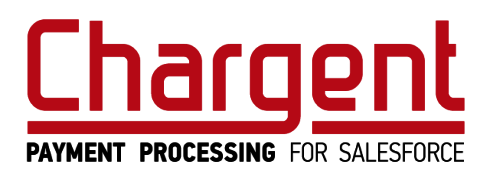

## **FinancialForce ClickLink Rule Documentation for Cash Entries**

ClickLink is a FinancialForce.com (FFDC) tool that can move data between objects. The ClickLink process creates a mapping between fields and can be executed using object buttons or batch job.

This documentation shows how you can eliminate data entry and streamline processes by connecting FinancialForce.com and the Chargent Payment Processing for Salesforce application using the ClickLink tool.

The below details will follow through the steps on how to create ClickLink rules to be used with Chargent Payment Processing and FinancialForce Accounting (FFA) software. The Chargent application will take a credit or ACH / eCheck payment and create a transaction record. That transaction record is then used to create a cash entry in FFA.

- **Authorization:** no FFA cash entry created
- **Charge:** create an FFA cash entry "Receipt" transaction
- **Refund:** create an FFA cash entry "Refund" transaction
- **Void:** create an FFA cash entry "Refund" transaction

More detailed instructions and online help can be found on the FinancialForce Xtra site. Request access to this site via your FFDC Customer Success Manager.

FinancialForce Links: User [Guide](https://www.financialforce.com/Security/login?BackURL=%2Fservices%2Fxtra%2Fdocumentation%2Ffinancialforce-clicklink%2Fuser-guide%2F) | [Online](http://help.financialforce.com/clicklink/5X/Default.htm#topics/Overview.htm%3FTocPath%3DOverview%7C_____0) Help

The first steps to create a ClickLink rule is to ensure that all the fields that you need have been created already.

Login to your sandbox instance and then follow this link:

Clicklink unmanaged package is here:

[https://login.salesforce.com/packaging/installPackage.apexp?p0=04t500000003U](https://login.salesforce.com/packaging/installPackage.apexp?p0=04t500000003U12) [12](https://login.salesforce.com/packaging/installPackage.apexp?p0=04t500000003U12)

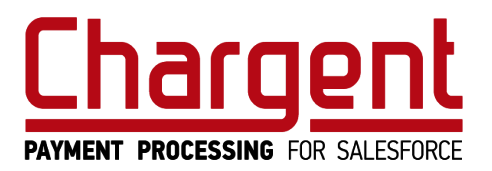

V2.0 May 2016

This package will install custom fields, workflow rules and JSON files that will be used in the set-up. There are three options for install to choose from:

- 1. Install for Admins Only
- 2. Install for All Users
- 3. Install for Specific Profile

Click Install and then monitor your emails for a completion notice.

The following components will have been installed:

- 1. Nine custom fields on the Chargent Transaction and Gateway objects
- 2. Two workflow rules and two workflow field updates
- 3. Document folder and two documents
- 4. Two VisualForce pages
- 5. Two new Buttons

Creating ClickLink Rules:

● Go to the Documents tab and open the folder "Chargent ClickLink Helper Docs".

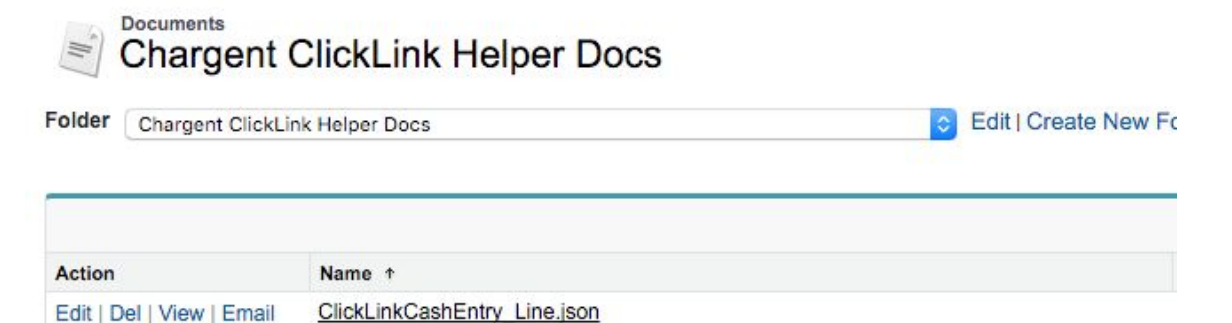

• Click View on the ClickLink\_Cash Entry.json to download to your computer.

ClickLink Cash Entry.json

 $\bullet$  + / ClickLink Rules

●

● Click Go to open the All View

Edit | Del | View | Email

• Select the Import button

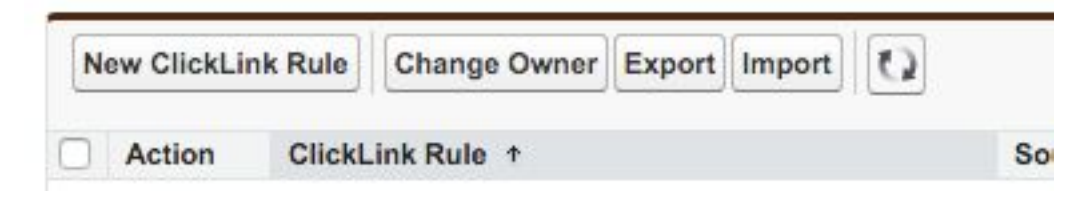

● Import the file that you downloaded. By loading the parent rule both the parent and child rules will automatically load at once.

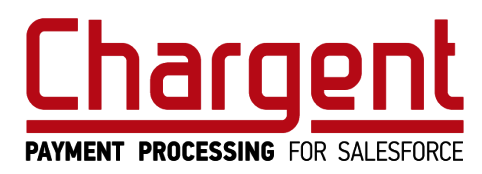

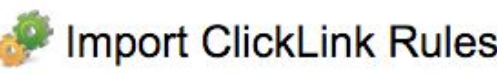

Importing ClickLink rules. You will be notified by email when the process is complete.

To import ClickLink rules, enter the location of a JSON file containing the ClickLink rules you want to import. JSON Rule File to Import Choose File ClickLinkCashEntry\_Line.json **Back** Import

- ●
- An email will be sent to you once the rules have been loaded.
- $\bullet$  + / ClickLink Rules you will see both rules.

Page Layouts

- Setup / Create / Objects / Transactions (Chargent Orders)
- Add the following fields to your page layout(s)
	- o Ready to Process this transaction is ready to create a Cash Entry
	- o Processed this transaction already has a cash entry created
- Add the button "Create FF Cash Receipt" to your page layouts
- Go to Search Layouts / Transaction List View and add the available button to your list view

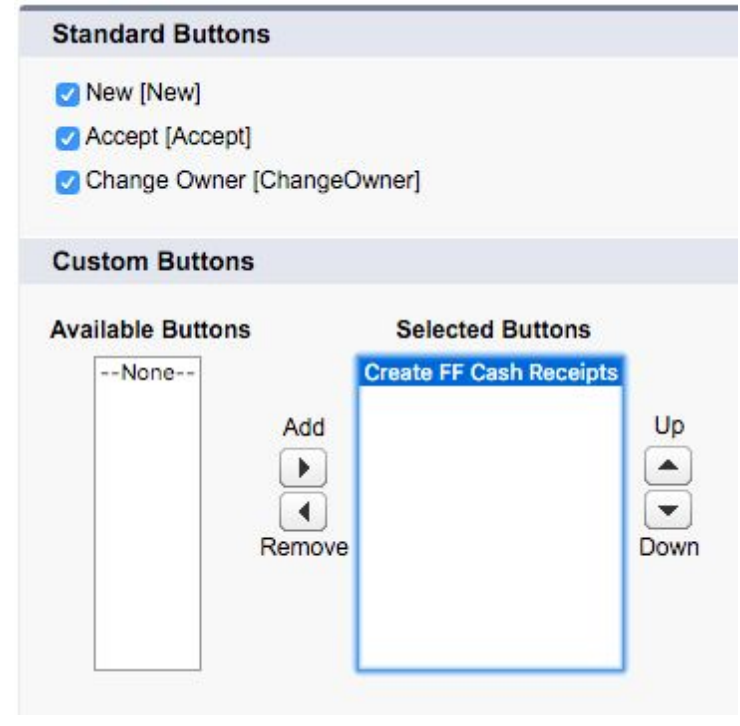

Bank Account Data

●

● You need to assign a bank account to each Gateway that you are using.

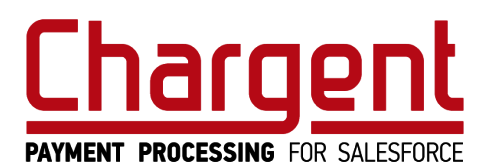

V2.0 May 2016

- First add the Bank field to the Gateway
- Setup / Create / Objects / Gateways (Chargent Orders)
- Add field = Bank Account to the page layout
- Then go to  $+$  / Gateways
- Populate the Bank account field with appropriate bank account where the cash entries should be created under. This can be a different bank account per Gateway.

The above buttons will allow a manual step between the transaction and cash entry, which is beneficial. However, there are also times when a scheduled job would be preferred. To create scheduled jobs follow the below instructions.

Note: the Processed flag is always checked when the cash entry has been created and therefore this job will only select the entries that have Processed  $c = null$ . Create a new List view on the Transactions object that pulls only Processed  $\phantom{a}$  c = null and use that as part of the job info below.

- $\bullet$  + / ClickLink Jobs / New
- Enter the data into the Job Fields as below
	- o ClickLink Rule = Cash Entry Header
	- o Job Name = Create FF Cash Receipts
	- o List View Name = Processed\_null (or unique list view name of list created as above)

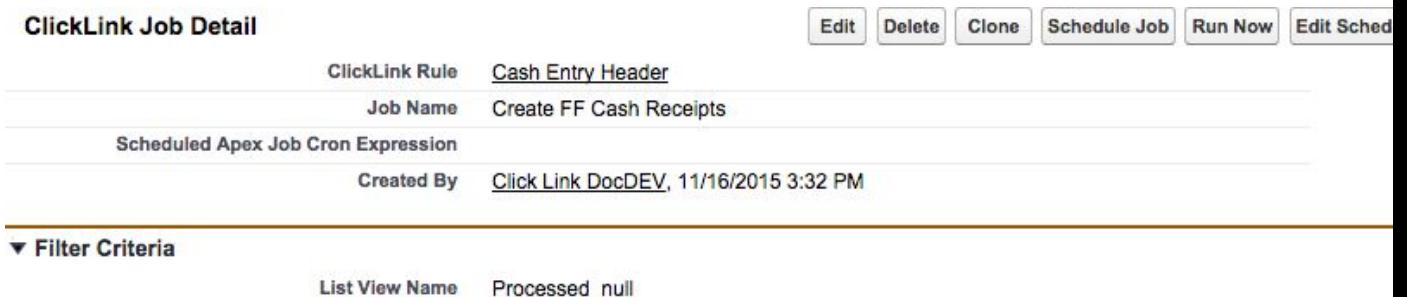

- This job can be run by selecting the "Run Now" button on the ClickLink Job object or the "Schedule Job"
- Before scheduling the Edit Schedule button should be selected
- Select the schedule that you want the job to run; daily, weekly, etc

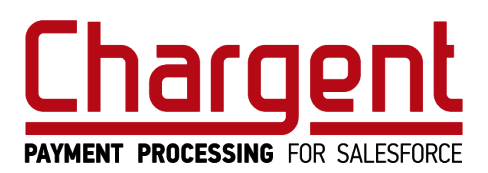

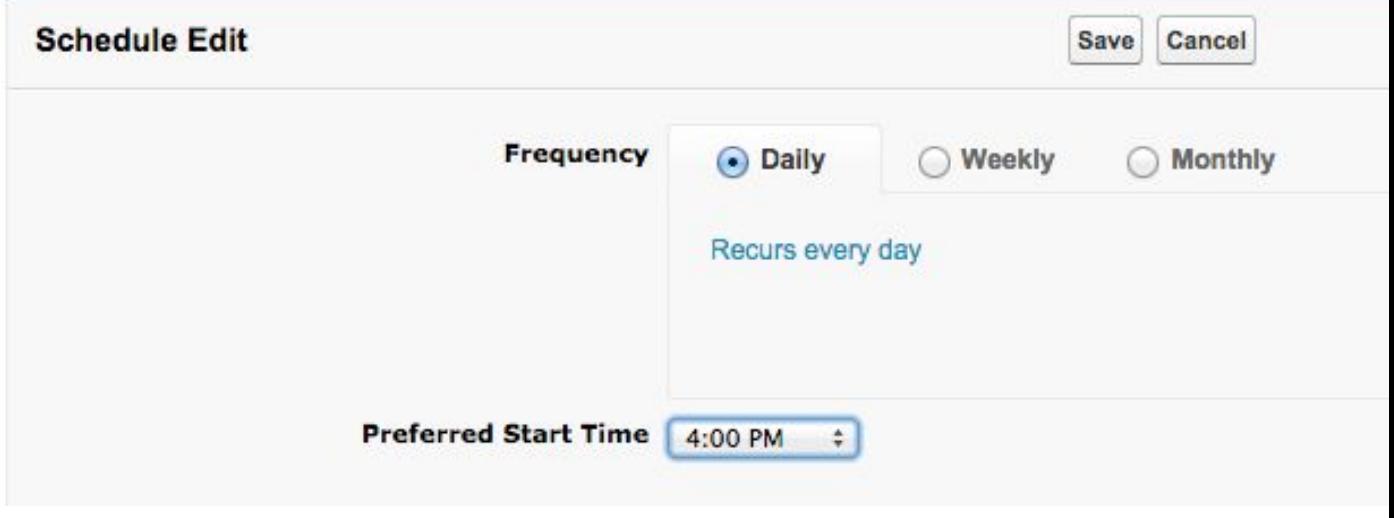

- Click Save
- Click Schedule Job you will receive a message like the below:

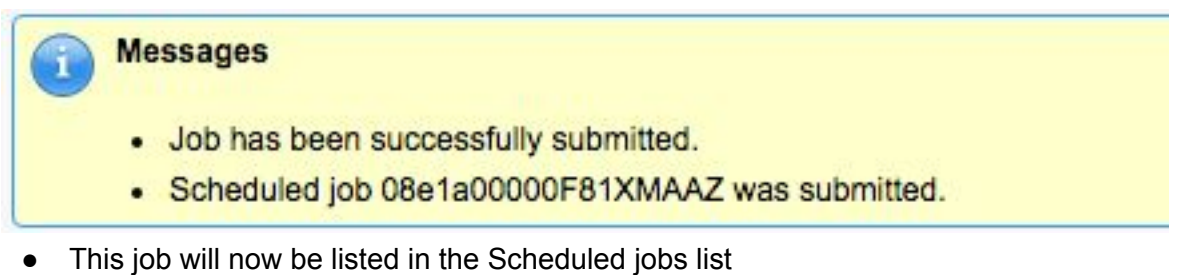

● Setup / Jobs / Scheduled Jobs

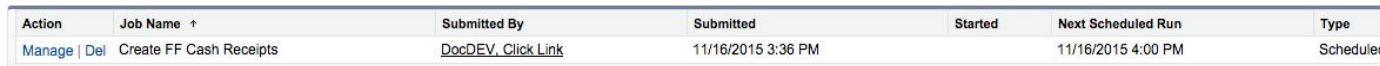

You are now ready to test out the flow. Below are some suggested use cases and the expected outcome.

- 1. Create Chargent transactions and select the Create FF Receipt button on object. The expected results are as follows:
	- 1. Authorization: no cash entry
	- 2. Charge: cash entry with type = Receipt
	- 3. Refund: cash entry with type = Refund
	- 4. Void: cash entry with type = Refund

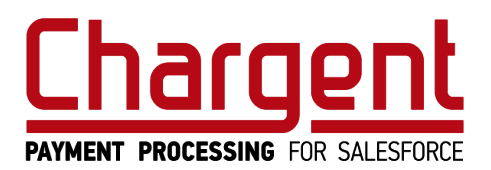

- 2. Create Chargent transactions and select the Create FF Receipts button on list view. The expected results are as follows:
	- 1. Authorization: no cash entry
	- 2. Charge: cash entry with type = Receipt
	- 3. Refund: cash entry with type = Refund
	- 4. Void: cash entry with type = Refund
- 3. Scheduled job:
	- 1. Authorization: no cash entry
	- 2. Charge: cash entry with type = Receipt
	- 3. Refund: cash entry with type = Refund
	- 4. Void: cash entry with type = Refund